## **SMART Board® MX (V3)**

Need some help with your display? Check out these basic troubleshooting tips.

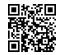

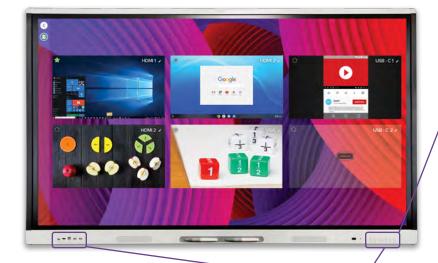

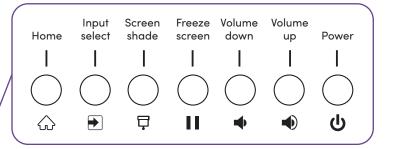

### Write and erase

Pick up one of the display's pens and write or draw in digital ink. To erase, move your fist or palm over ink.

## Turn on the display

Press the Power button **U** on the front control panel.

### Sign in

Sign in to your SMART Account on the display so you can personalize settings. If your account is connected to an active SMART Learning Suite subscription, you can also sync your lesson files, download files from Google Drive or OneDrive, and more.

To sign in, tap 🕝 on the display.

#### Use the iQ features

The display's iQ features are available without connecting a computer. Tap the Home button  $\bigcirc$  to access iQ features.

Read about the iQ features in the SMART Board display teacher guide (<a href="mailto:smarttech.com/sbiqtraining">smarttech.com/sbiqtraining</a>).

# Connect your computer

Connect a computer to your display using a video cable and, to enable touch, a USB cable.

Some displays have a USB-C port, so you can connect both video and touch.

# Show the computer's desktop

After connecting a computer, press the Input Select button  $\rightarrow$  on the front control panel, then tap the computer's thumbnail.

Need to share your screen? Visit <u>smarttech.com/smartmirror</u>.

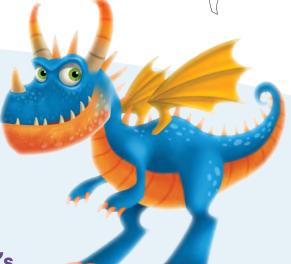

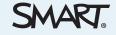